# **Vinculación de Partes**

## **Objetivo**

El objetivo de la siguiente propuesta de modificación es agilizar la carga de las partes y representantes en los expedientes , para que el profesional pueda vincularse como representante en la causa.

## **Auto-vincularse por opción de búsqueda de Causas**

- En la búsqueda por causas ingresar el número del expediente al cual desea vincularse.

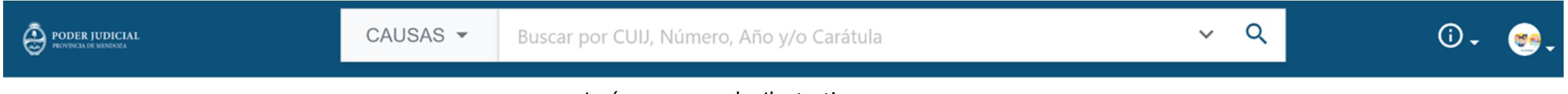

Imágenes a modo Ilustrativo

#### **Ficha del expediente - Semi-Público y Público**

Los expedientes Semi-Públicos contienen en su Ficha del Expediente un candado semi abierto de esa forma se podrá identificar este tipo de nivel de acceso a su visibilidad. Los expedientes públicos no contienen en su Ficha de Expedientes candado.

Semi público

**向** COM 2061/2021 (01-00000053-8) GEJUAF LUJAN-PRIMERA

RAPAPORT, RUPERTO C/ P/Acciones derivadas de la filiación - Ac

#### **Ficha del expediente - Opción Auto-vincularse**

- Aviso resaltado en rojo indicando a donde dirigirse para auto-vincularse cuando el expediente es "Semipúblico" , "Público" y el profesional no está vinculado en la causa.
- Sobre el menú del expediente (3 puntitos) se encontrará la opción para auto vincularse.

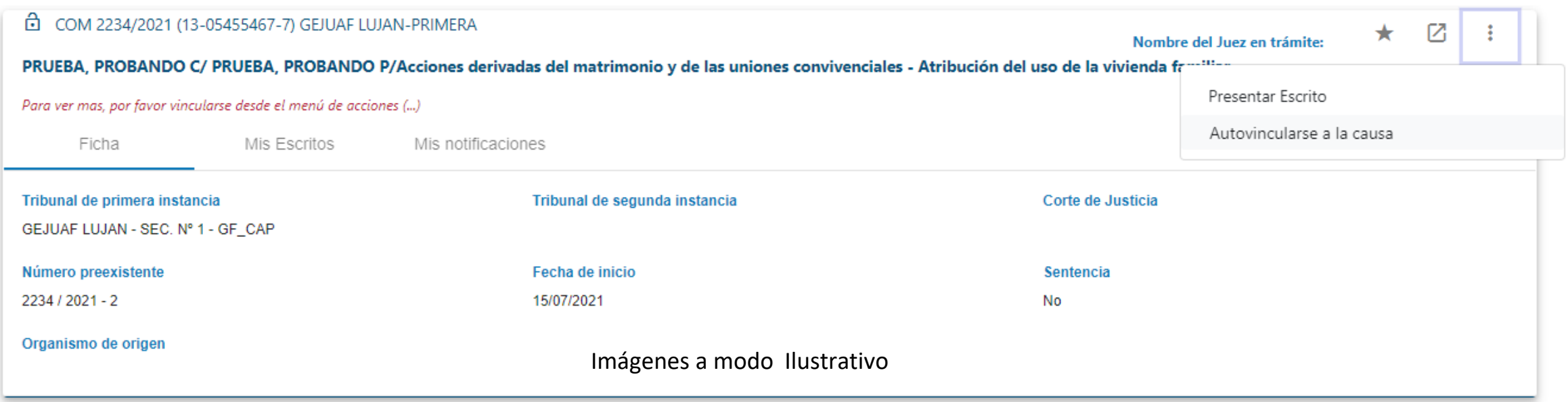

#### **Pantalla de carga de partes del expediente**

- El profesional dispondrá de una sección para vincularse como representante de alguna de las partes.
- Si alguna de las partes pre cargadas es su representado, proceder a marcar la opción.
- Si ninguna de las partes pre cargadas es su representado, presionar el botón "Agregar Sujetos" (*se informa los pasos en la página siguiente*) y proceder a marcar la opción.
- Una vez marcada/s la parte representada, presionar el botón "Confirmar".

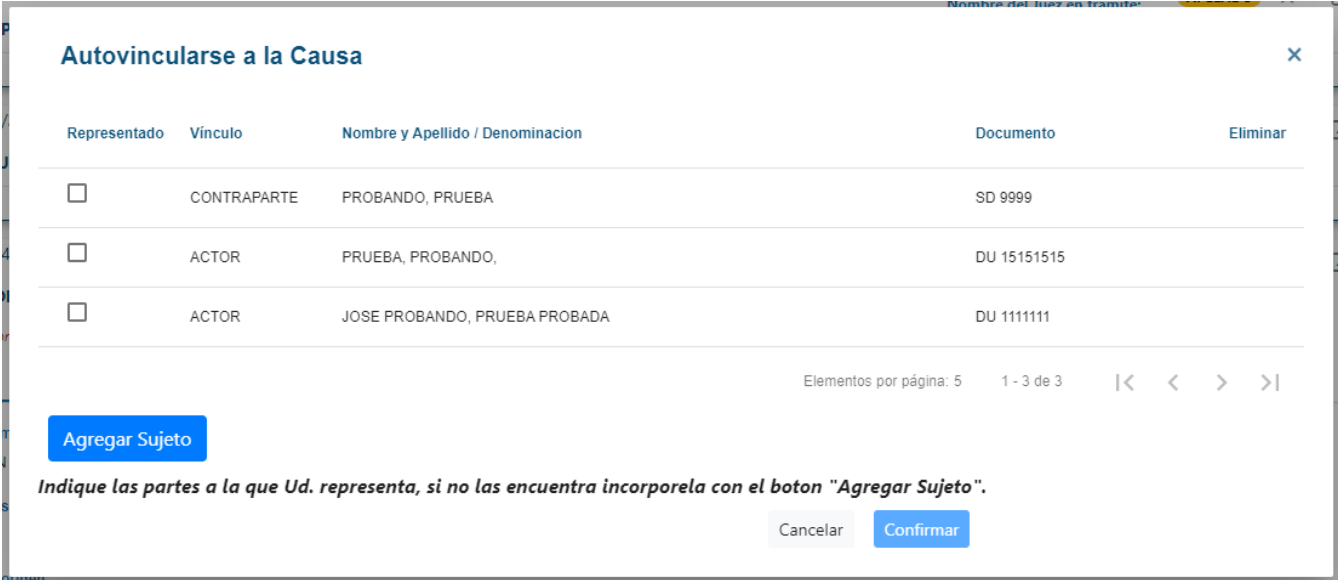

#### **Pantalla Agregar Sujeto**

- Completar los datos de la parte representada, indicando su vinculación (*Actor, Demandado, etc.*), tipo y número de documento, más el apellido y nombre.
- Presionar el botón "Agregar".

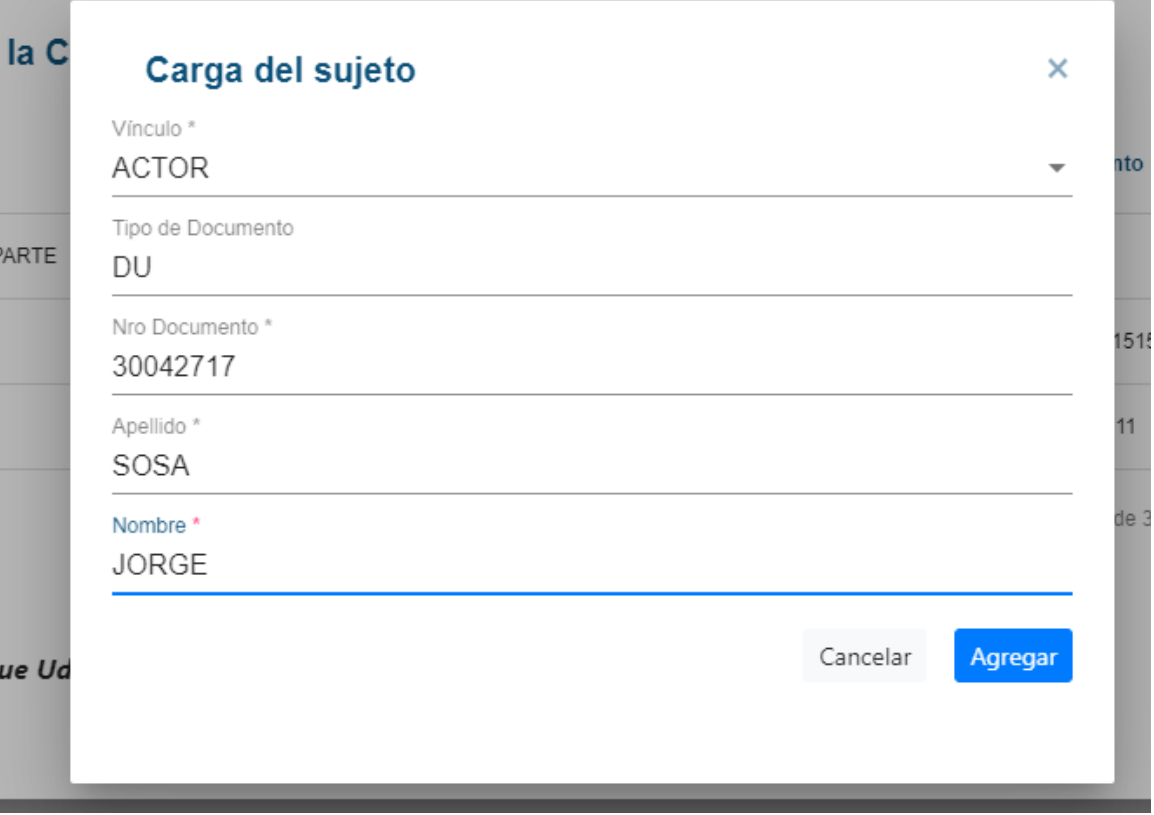

## **Sujeto Agregado opción Eliminar**

- Una vez, agregado el Sujeto representado por el abogado se habilitará la opción de poder eliminarlo.

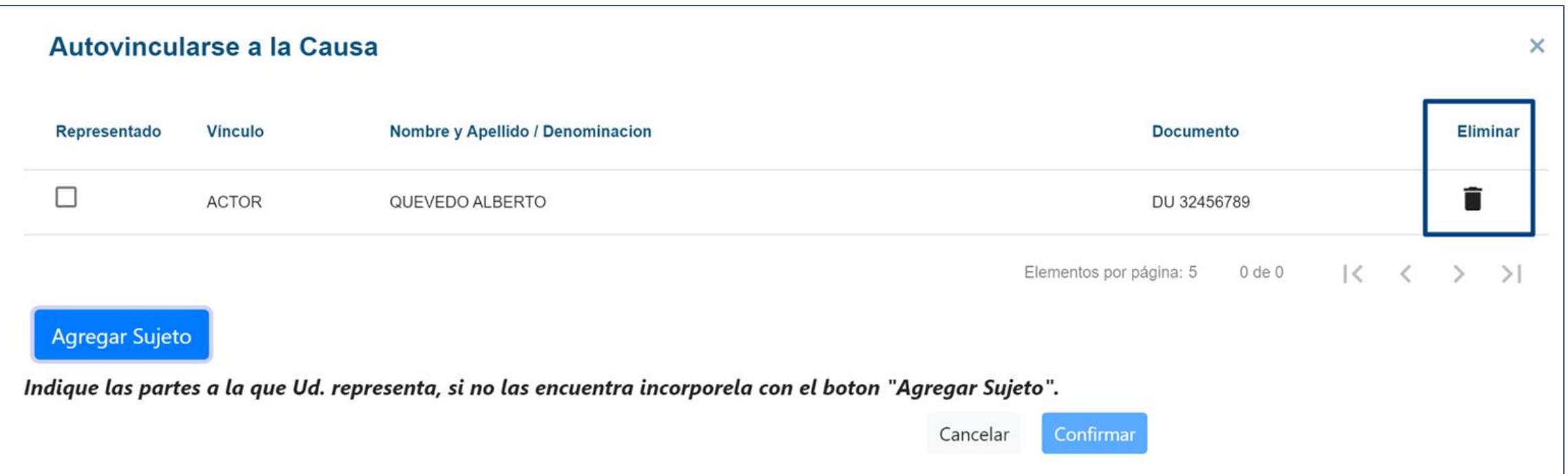

#### **Términos y condiciones**

- Para completar la operación, aceptar marcando los términos y condiciones, y presione "Aceptar"

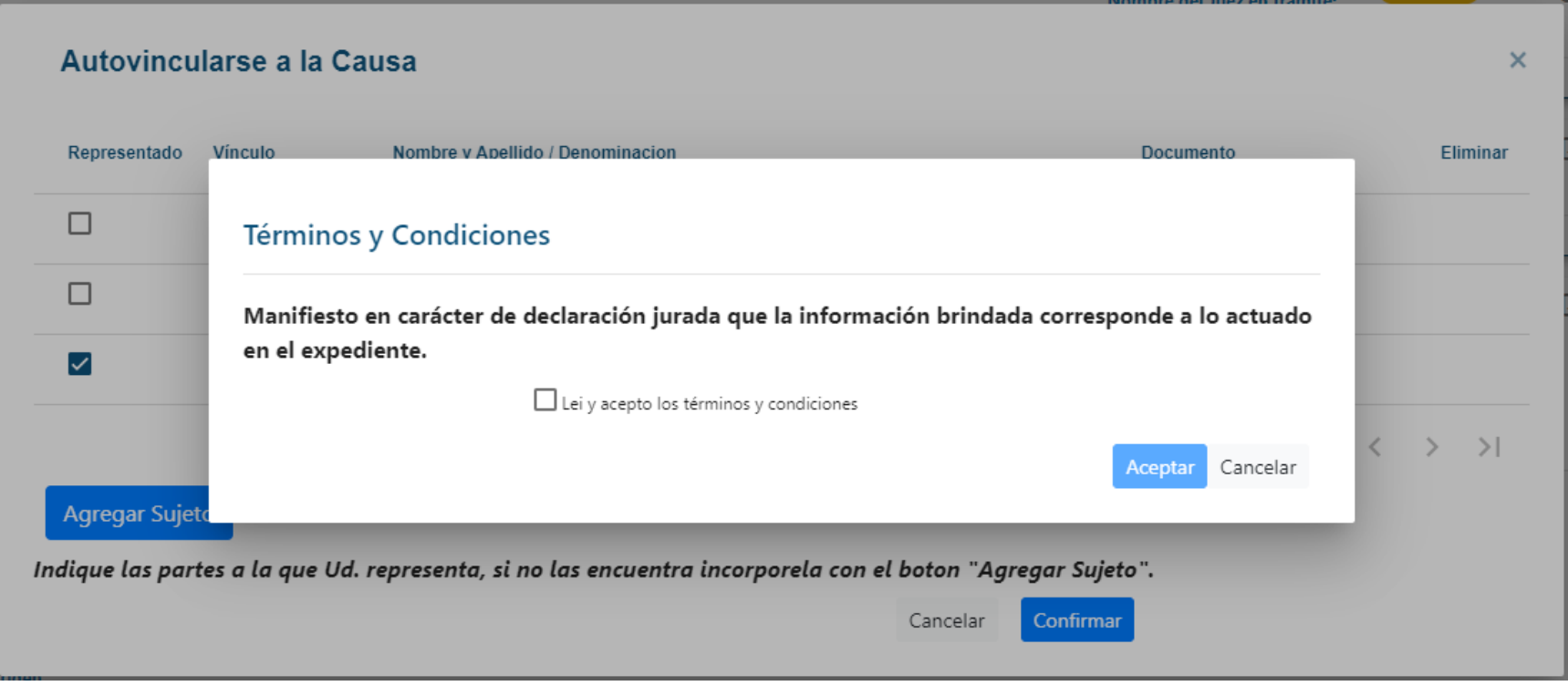

## **Confirmación de la Operación**

- Al finalizar la operación de aceptación de los términos y condiciones, se emitirá un aviso de confirmación, informando que debe aguardar unos minutos hasta que se complete el proceso.

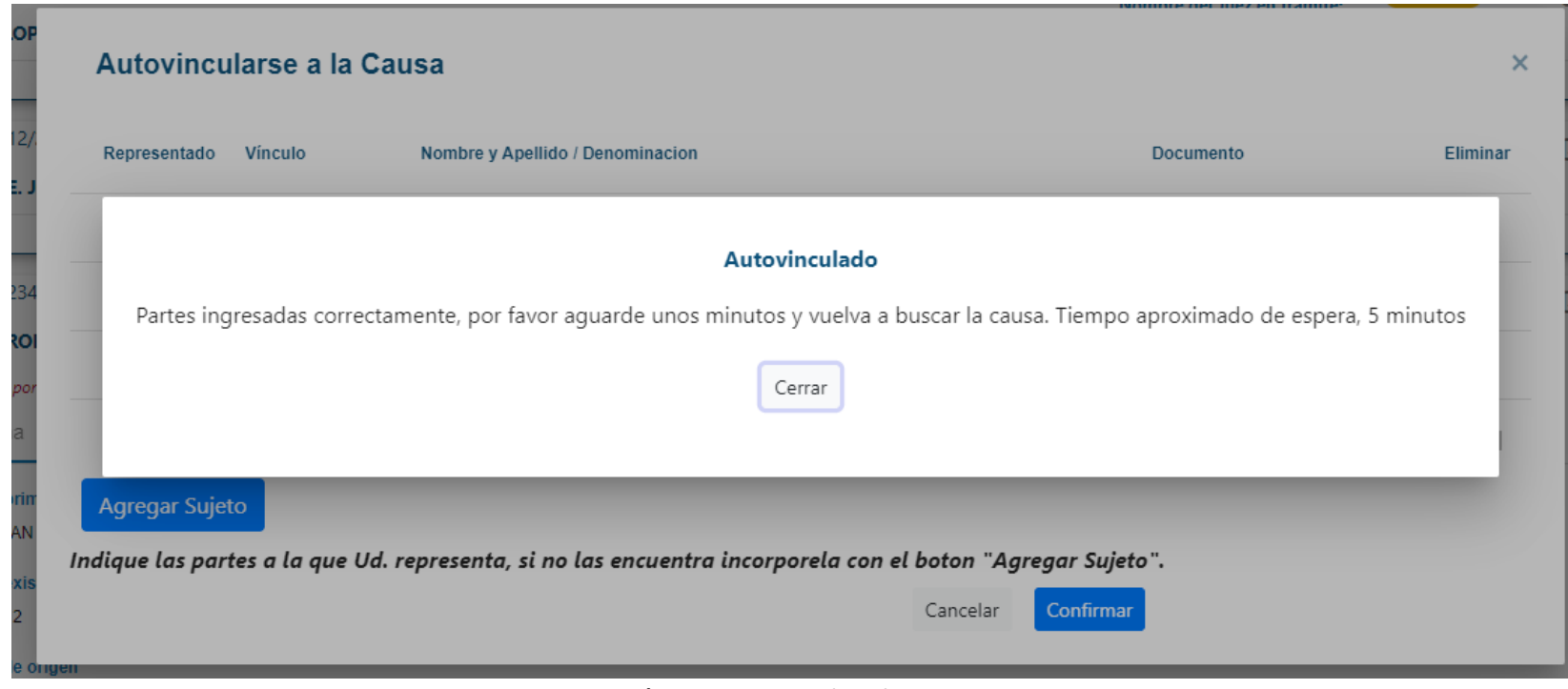

#### **Proceso de Confirmación de la Operación**

- Durante el proceso de Confirmación, se bloqueará la posibilidad de volver a vincularse a la causa. Se emitirá un aviso del estado de la operación.

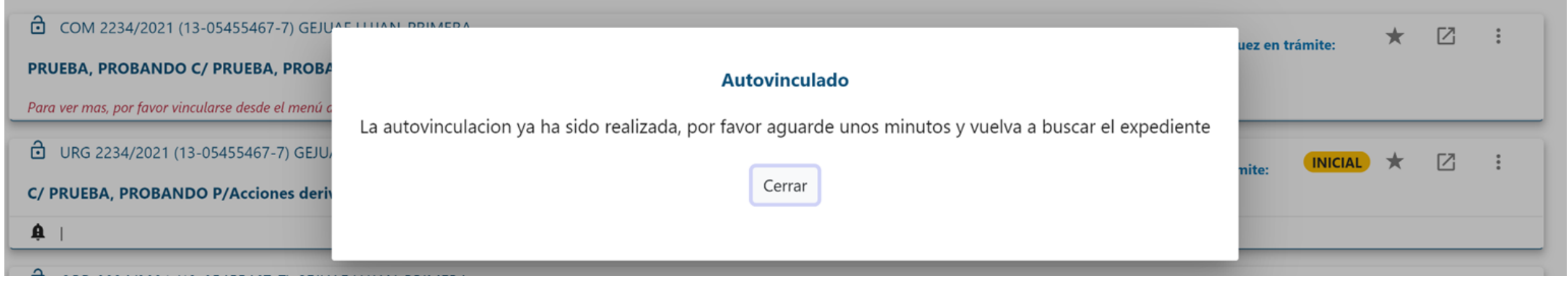

#### **Confirmada la Operación**

- Confirmada la operación el profesional ha quedado vinculado a la causa, permitiendo visualizar lo actuado en el expediente.

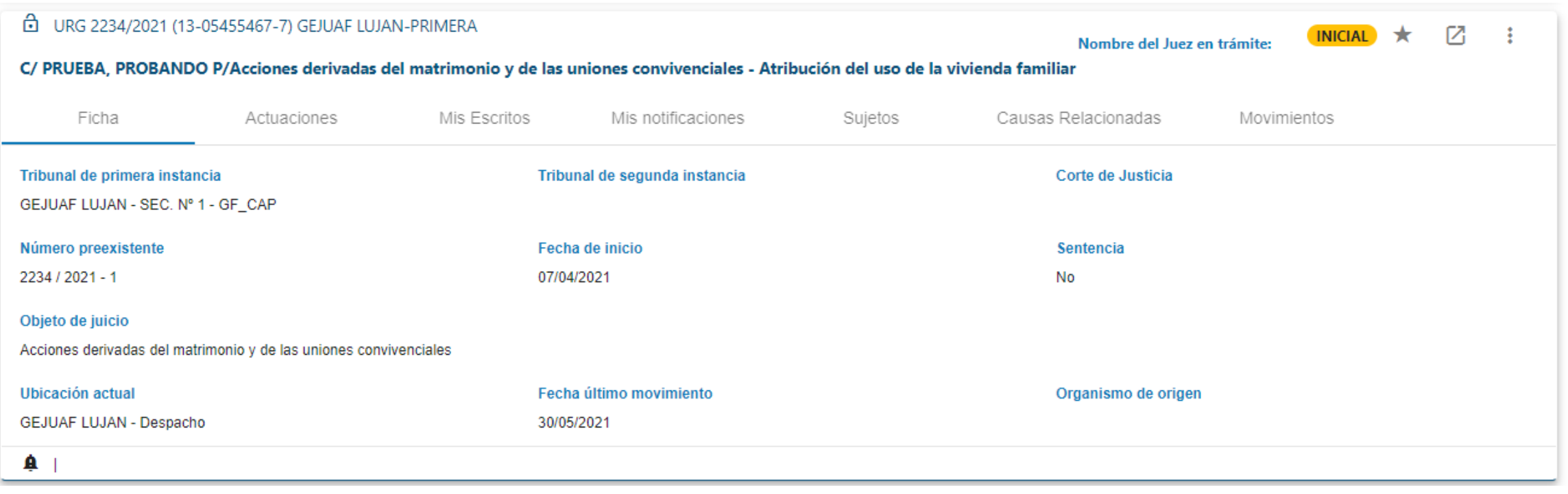

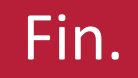